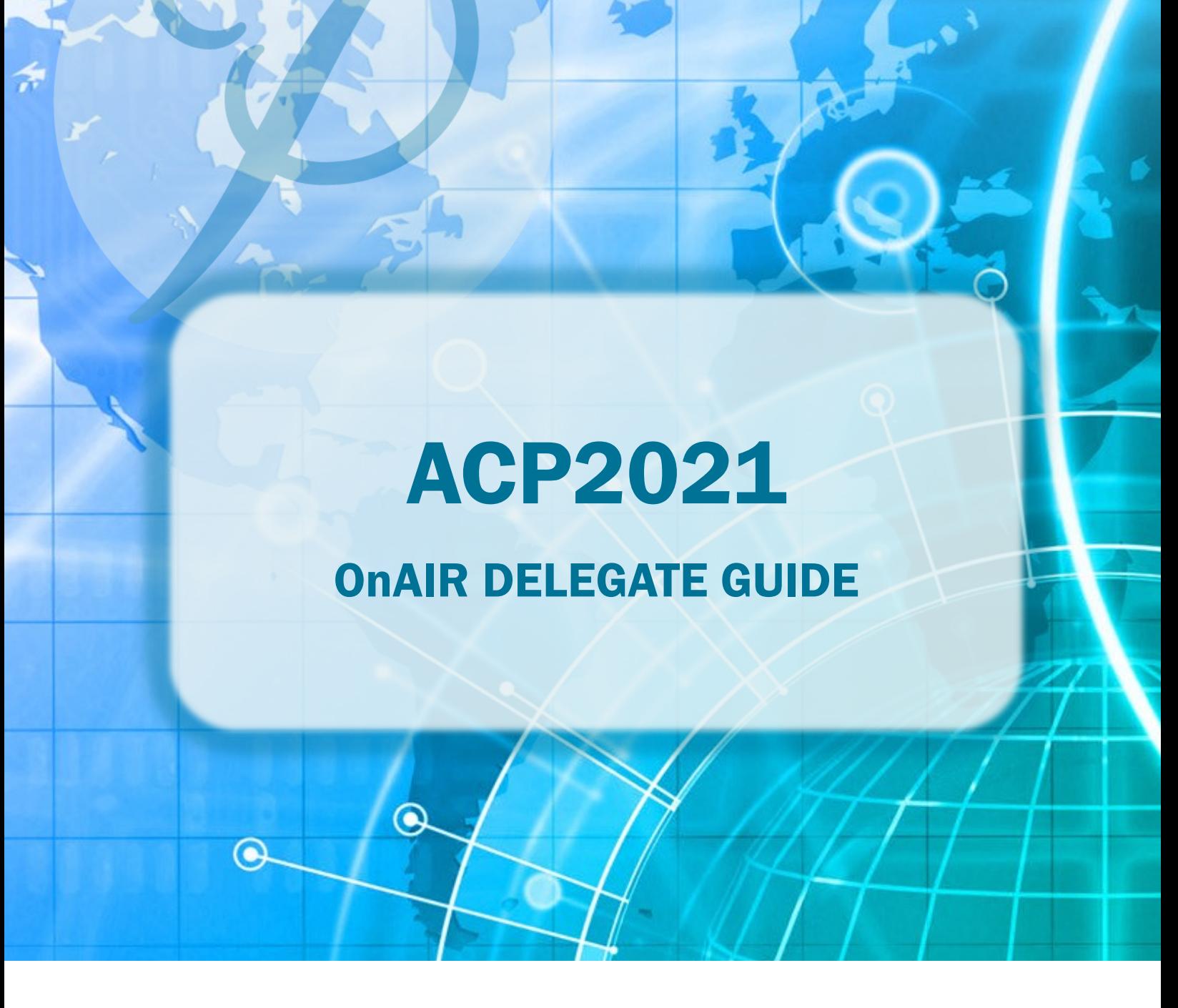

# 21ST ANNUAL SCIENTIFIC MEETING OF THE AUSTRALASIAN COLLEGE OF PHLEBOLOGY 28 - 30 AUGUST 2021

## ACP OnAIR Delegate guide

Step 1: Login in using your unique delegate link provided via email Step 2: Connect using Google Chrome or Microsoft Edge – these are the supported browsers for this platform.

Google Chrome Microsoft Edge  $\mathbf{\Omega}$ 

Step 3: After logging in you will be connected to the event landing page

### LANDING PAGE NAVIGATION

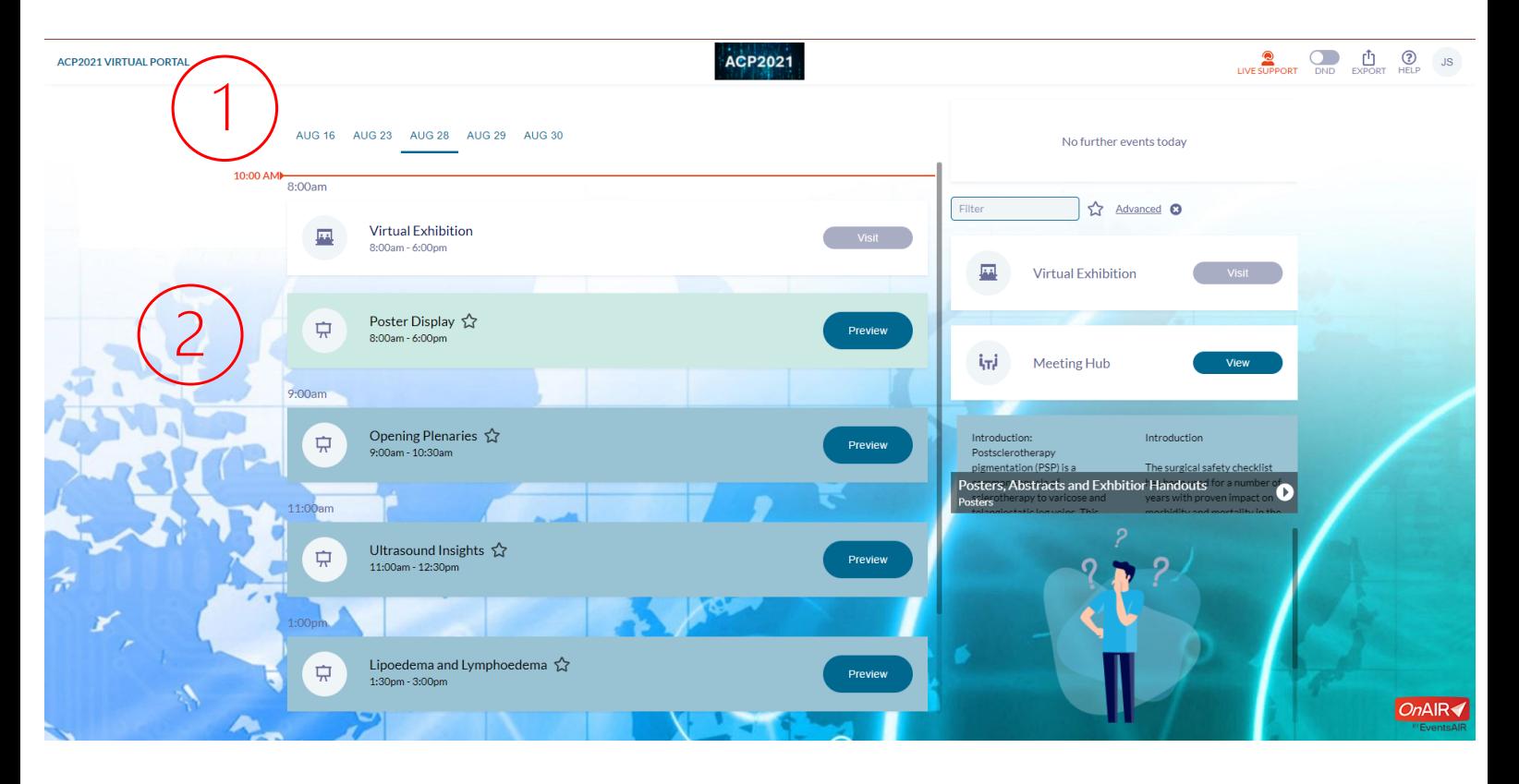

- 1. Calendar: This is your calendar for scheduled events: From here you can select the day you wish to view and see what sessions are available
- 2. Timeline: this is list of available sessions on your selected day: You will be able to select any session to preview before it begins. You will not be able to hear or see anything until the session start time.

## SESSION FEATURES AND USE

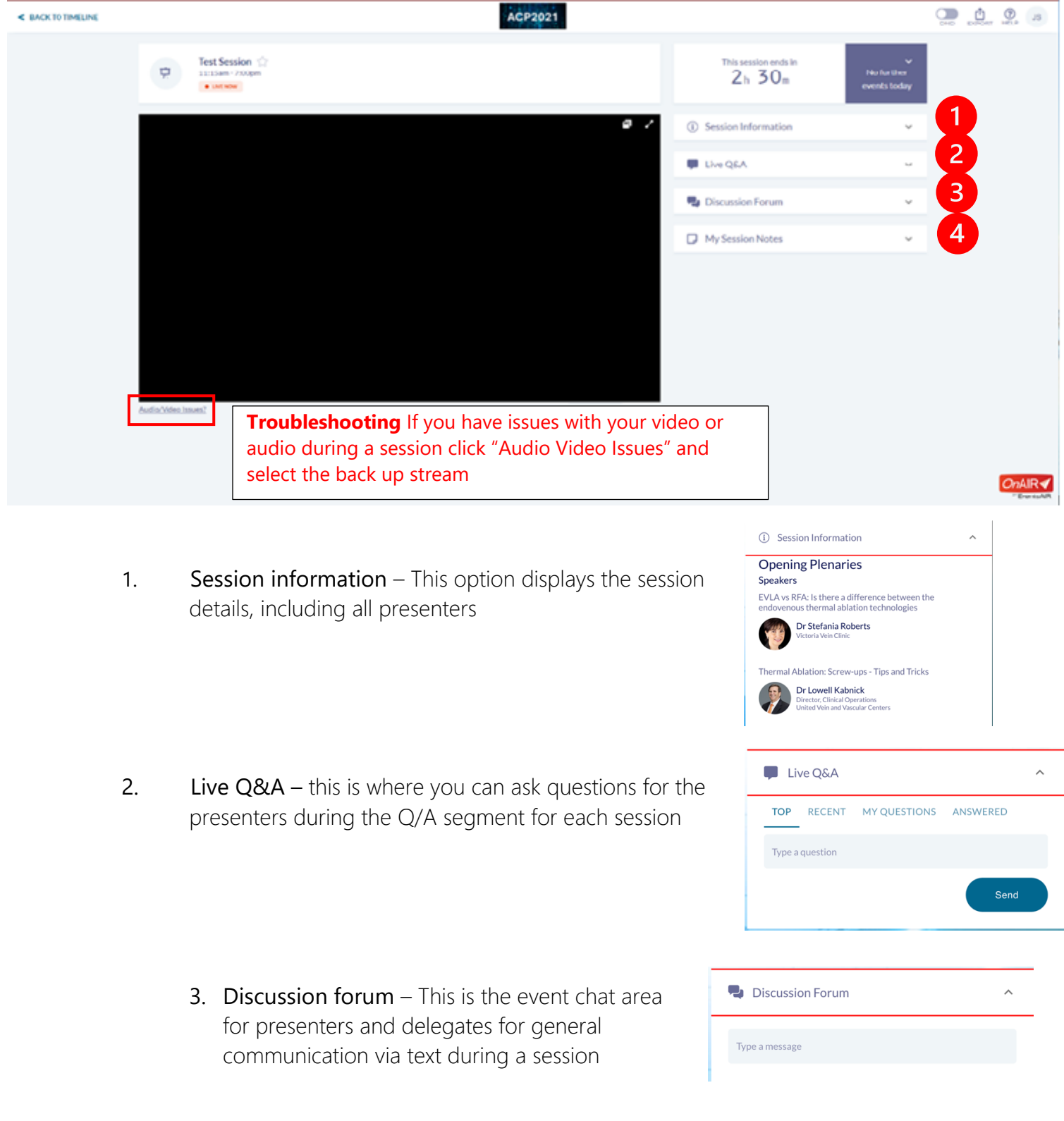

**4. Session Notes -** Here you can take personal notes during the live session.

#### REQUESTING LIVE SUPPORT

To request Live Support, return to the timeline and click the live support icon in the top right-hand corner of the platform.

You will be able to ask for help directly using the remote support chat.

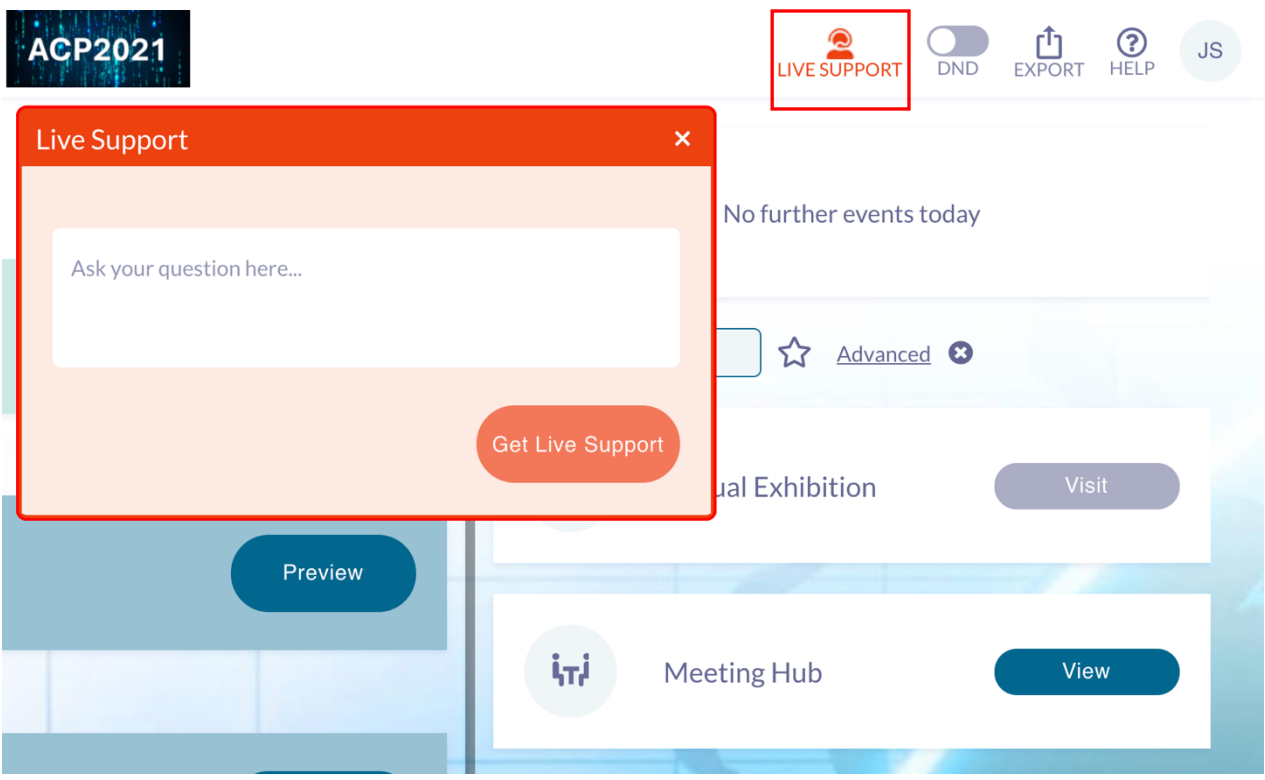

#### INTRODUCTIONAL VIDEO

You can watch a welcome video on how to use the Virtual Congress Portal using the following [link](https://vimeo.com/587712625)

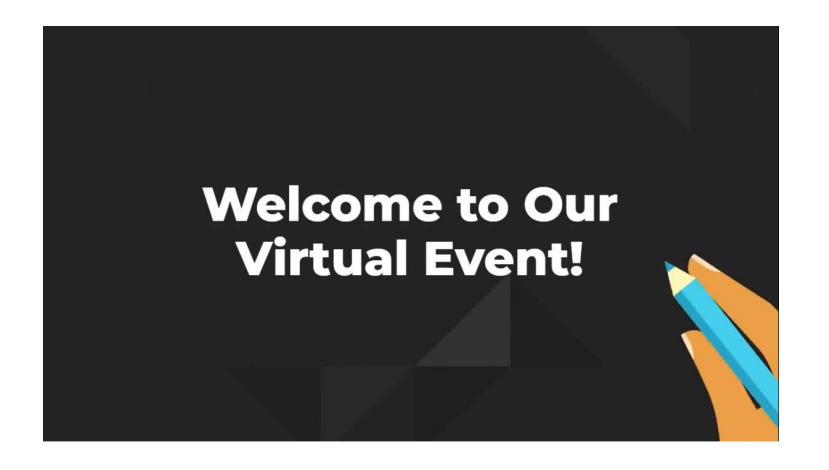